## **ИНСТРУКЦИЯ ПОРЯДОК РЕГИСТРАЦИИ УЧАСТНИКОВ ЭЛЕКТРОННОГО ПРЕДВАРИТЕЛЬНОГО ГОЛОСОВАНИЯ, ГОЛОСУЮЩИХ НА САЙТЕ PG.ER.RU**

*Избиратели, желающие проголосовать за своих кандидатов электронного предварительного голосования, подтверждают свою личность при помощи ЕСИА «Госуслуги».*

1. Открываем браузеры Google Chrome или Яндекс Браузер в режиме «инкогнито».

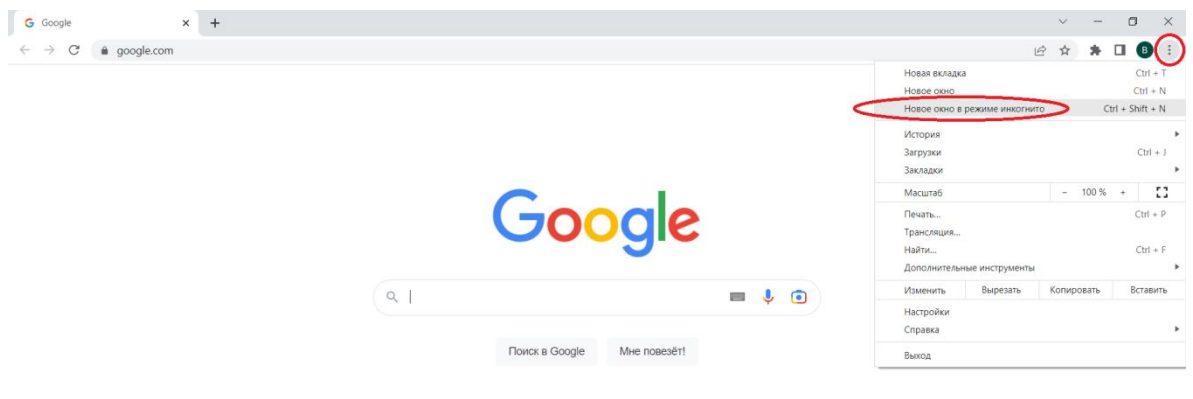

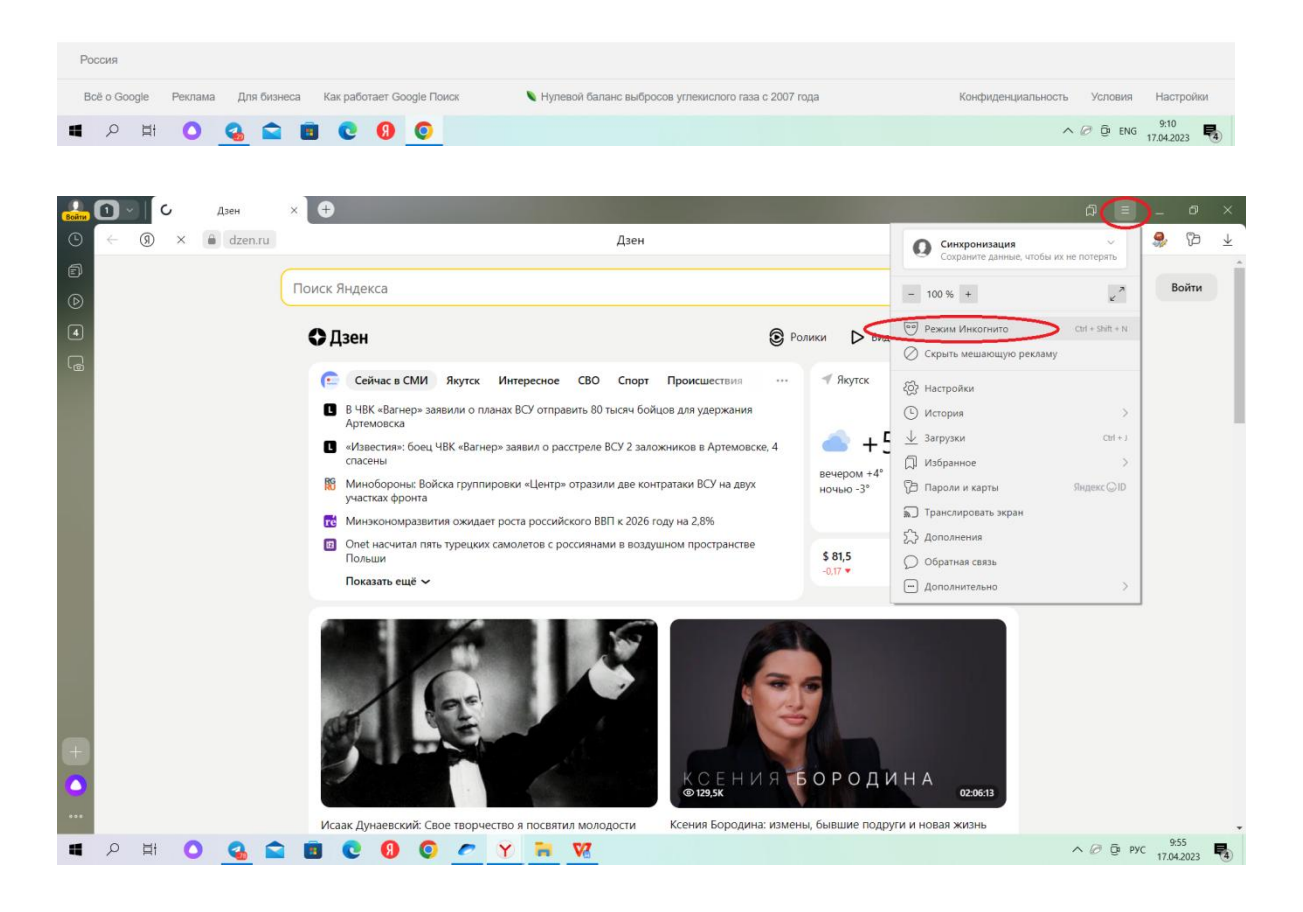

- 2. Голосующий открывает сайт pg.er.ru.
- 3. На главной странице сайта расположена кнопка «Хочу проголосовать», на которую необходимо нажать.

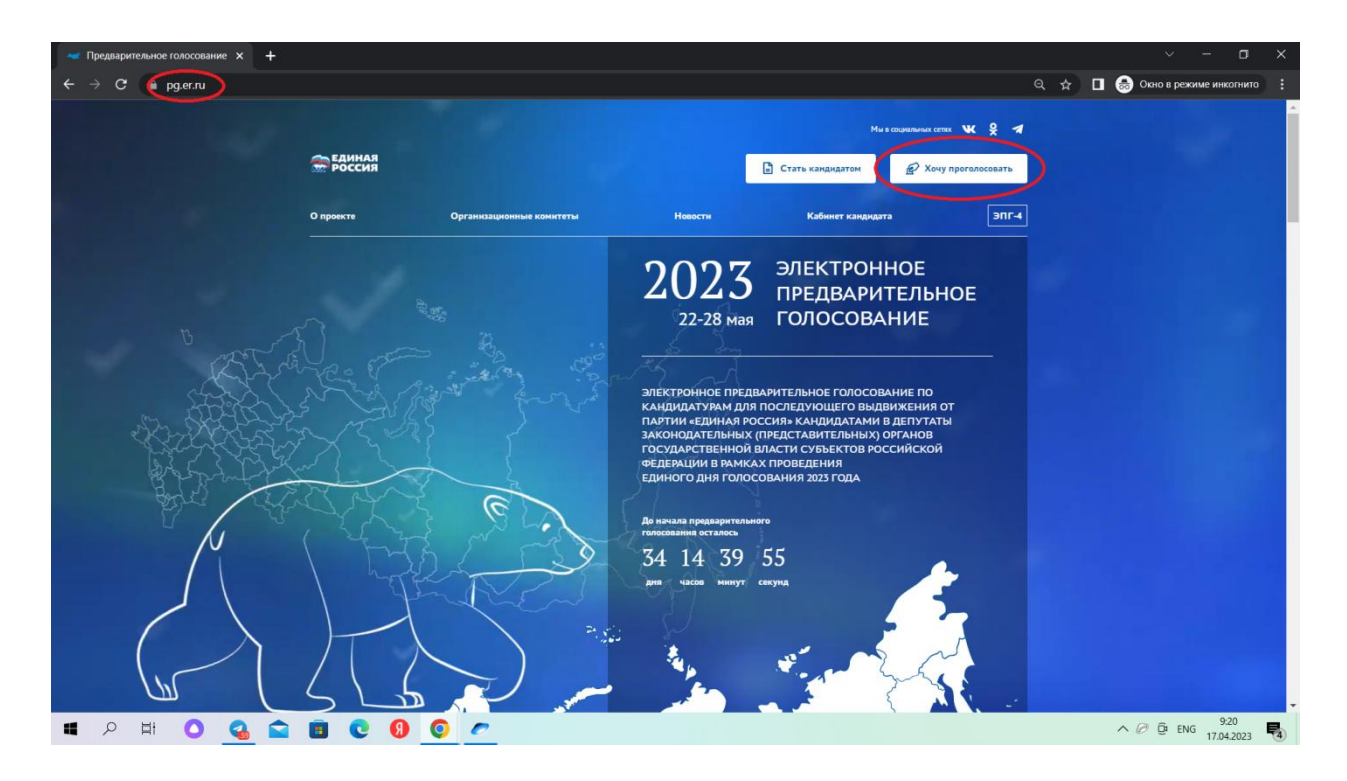

4. После этого откроется окно с выбором вида авторизации – выбираем «Войти через Госуслуги».

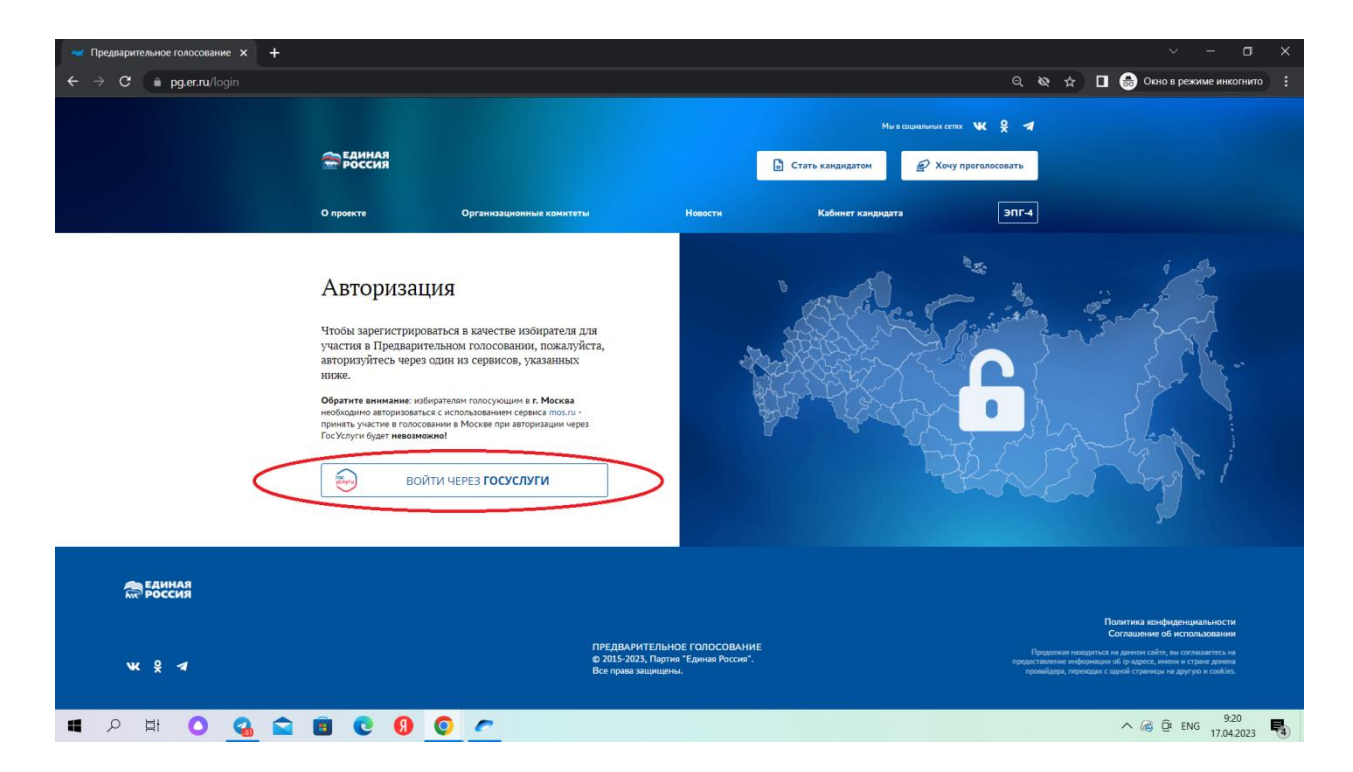

5. Далее появляется окно авторизации ЕСИА «Госуслуги». Необходимо внести в соответствующие поля логин и пароль для авторизации. Если у голосующего предусмотрена двухфакторная аутентификация, то необходимо ввести одноразовый секретный SMS-код, который придет на мобильный телефон голосующего после корректного ввода логина и пароля. Необходимо ввести код в специальное окно и нажать кнопку «Продолжить».

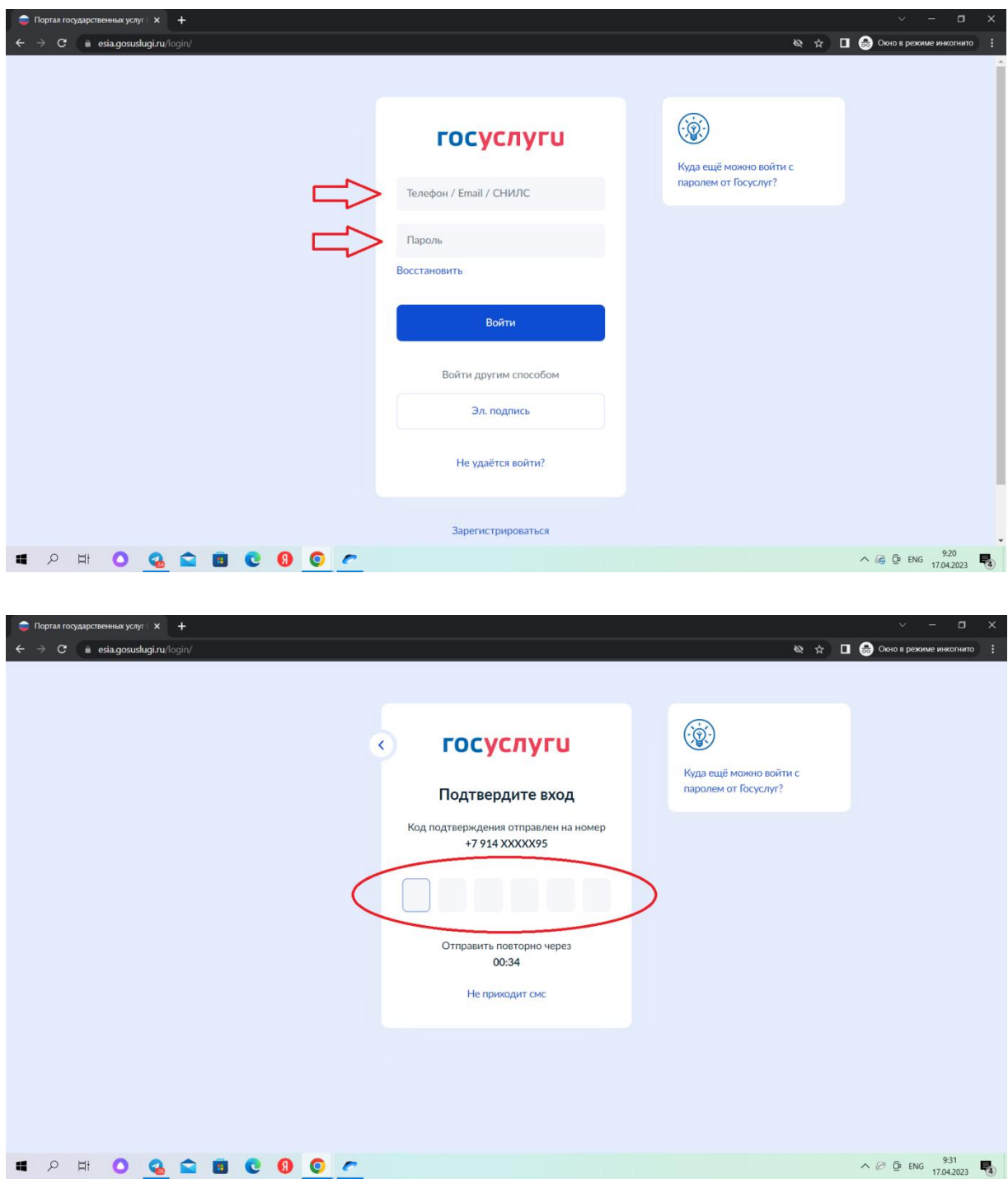

6. Далее открывается окно, в котором необходимо дать согласие на предоставление прав доступа Партии **«ЕДИНАЯ РОССИЯ»** к некоторым данным личного аккаунта. Необходимо нажать кнопку «Предоставить» (в случае, если данное согласие не предоставлялось ранее).

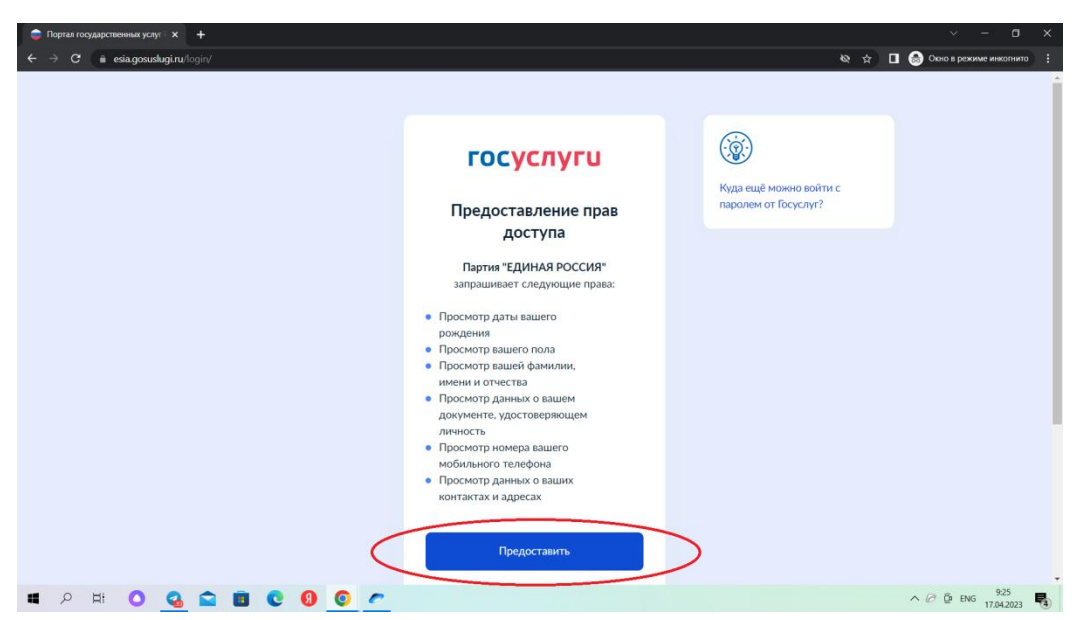

- 7. Далее необходимо внести номер мобильного телефона. Если в личном аккаунте ЕСИА «Госуслуги» уже указан номер мобильного телефона, то необходимо его подтвердить. Если номер не указан, то его необходимо внести (примечание: номер мобильного телефона не может быть связан более чем с одним участником голосования).
- 8. Далее необходимо установить отметку о предоставлении Партии согласия на обработку персональных данных и согласие с Политикой конфиденциальности и нажать кнопку «Запросить код авторизации» (без установки данной отметки дальнейшая процедура невозможна).

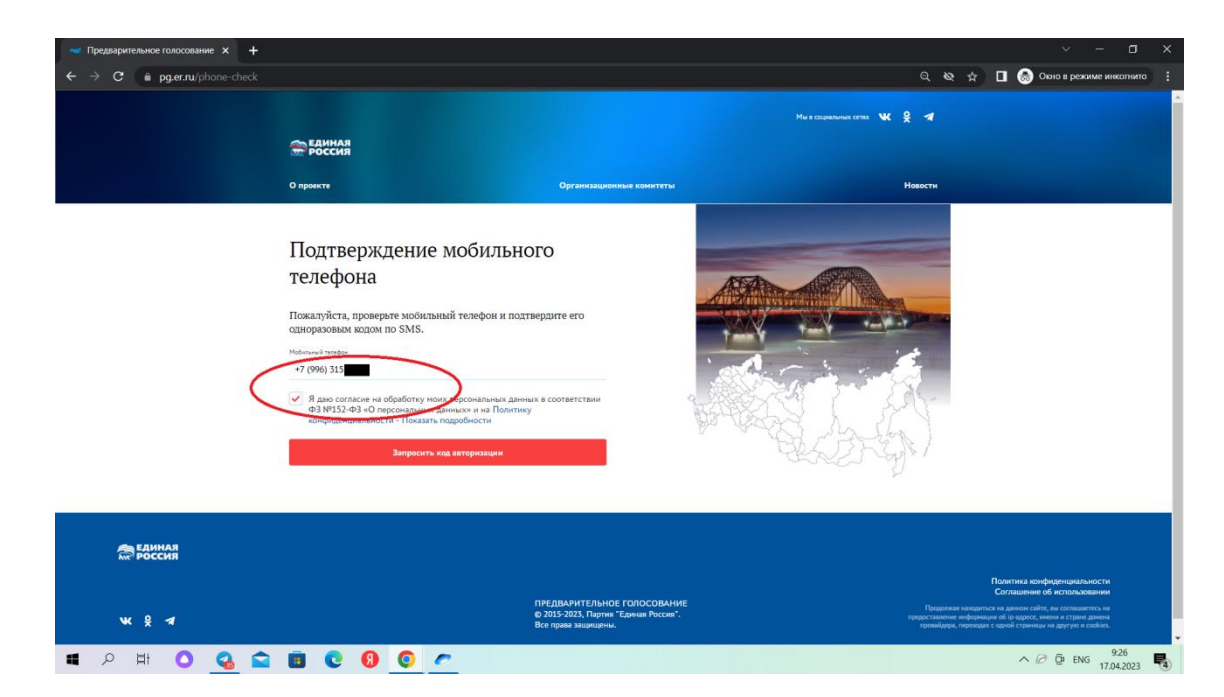

9. После получения SMS-сообщения необходимо ввести код в соответствующее окно и нажать кнопку «Подтвердить телефон».

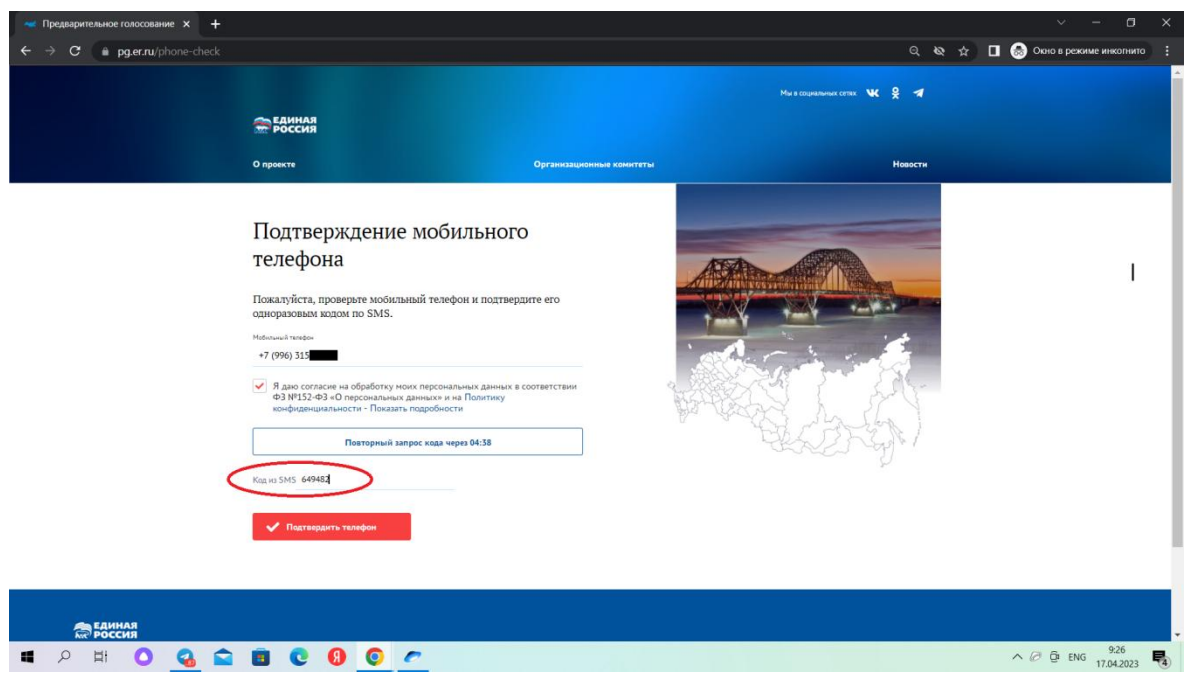

10. После корректного ввода кода подтверждения открывается окно для указания адреса регистрации голосующего для прикрепления к счетному участку предварительного голосования. Необходимо последовательно выбрать из выпадающих списков Регион – район/город – населенный пункт – улица – дом. После внесения сведений необходимо нажать кнопку «Сохранить адрес».

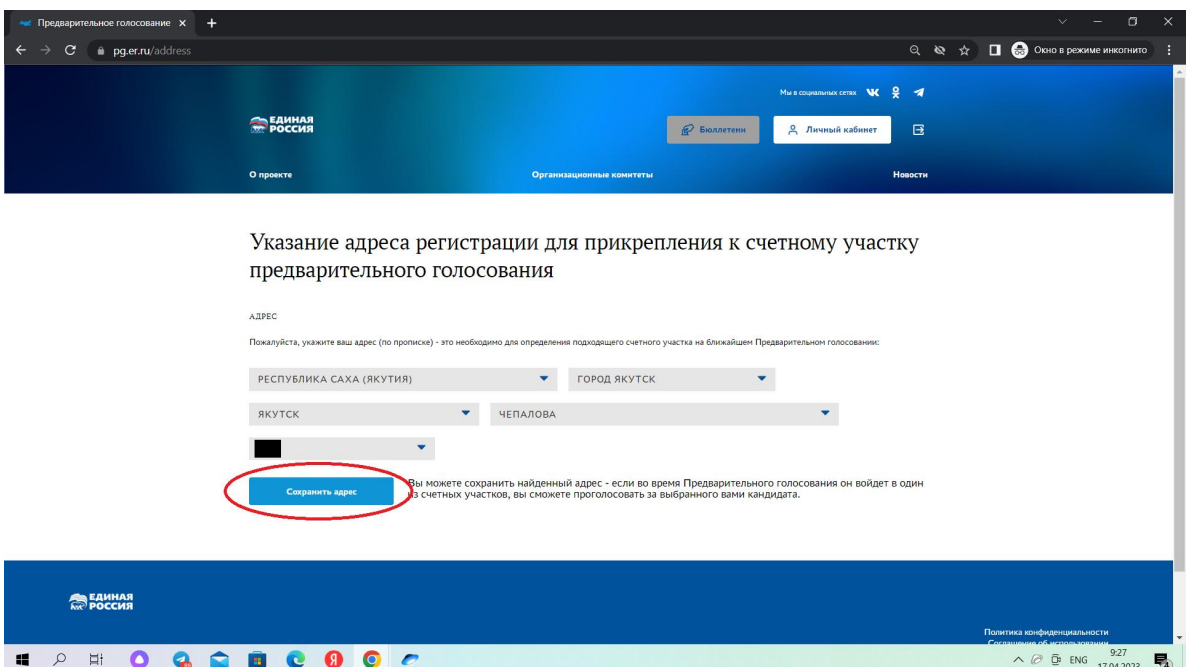

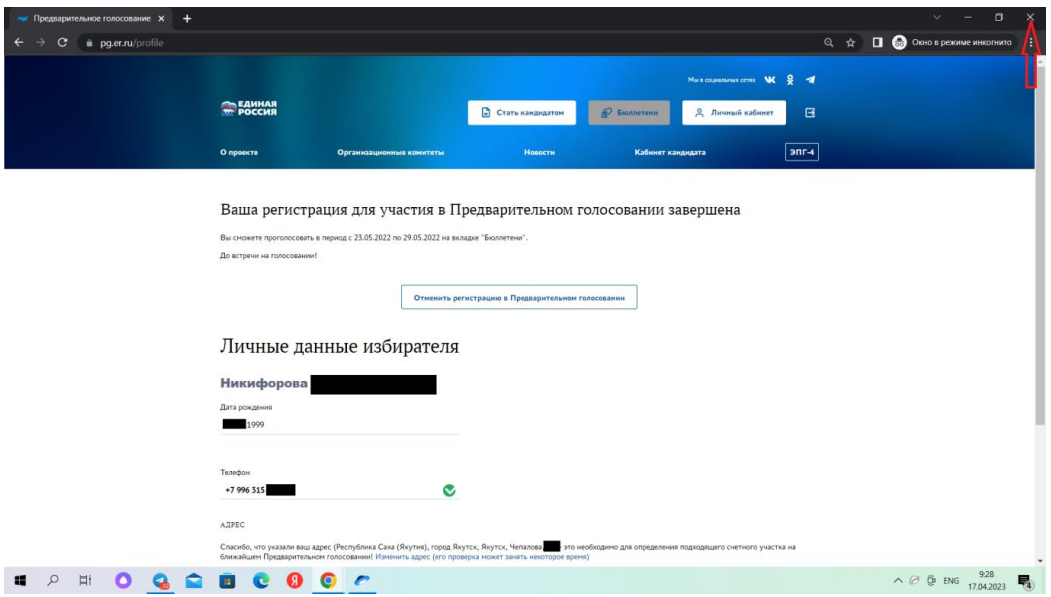

- 11. Регистрация успешно завершена.
	- *В случаевнесения неполных или некорректных данных и необходимости дополнительного подтверждения личности и уточнения места голосования голосующему будет предложено загрузить фото (скан) разворота Паспорта РФ с отметкойо месте текущей регистрации или справки о регистрации по месту жительства (форма № 9) в течение ближайших 24 часов.*
	- *Если загруженные данные не прошли дополнительную проверку, то голосующий получит SMS–уведомление с предложением внести необходимые уточняющие данные для успешного завершения регистрации.*

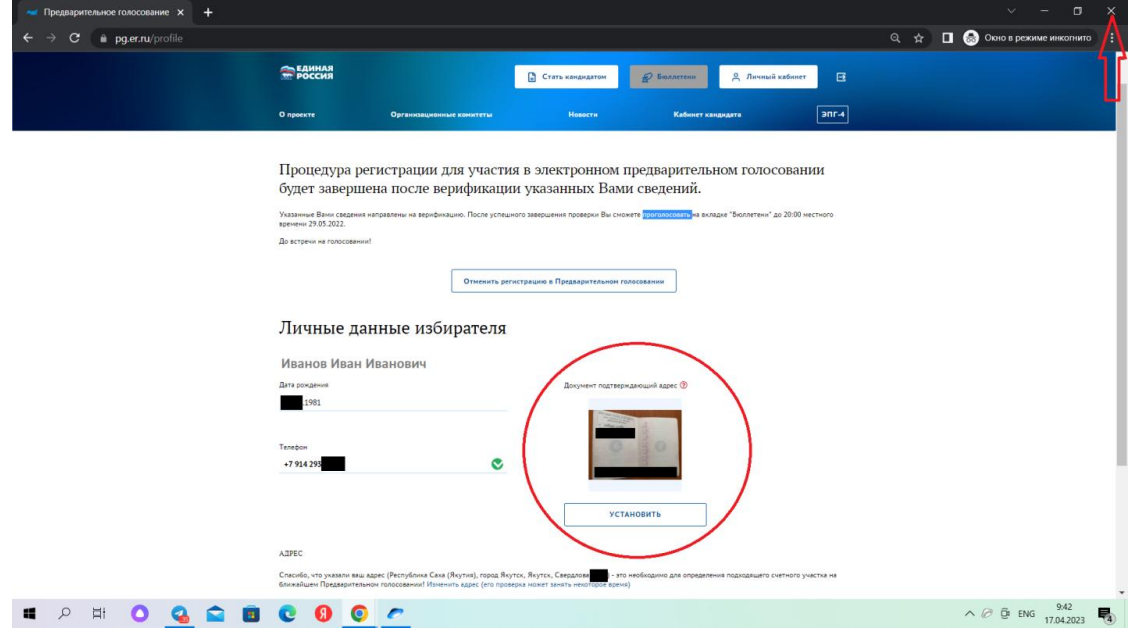

**После завершения регистрации вкладку «инкогнито» нужно закрыть!**

Если у вас возникли проблемы или сложности можно обратиться по телефону +7(924)569-73-17. Если телефон занят, напишите на WhatsApp или Telegram.